# USB  $\vdash-\mathcal{P}\vee\text{(ePass2003)}$ 再利用マニュアル

Ver2.2

## 目次

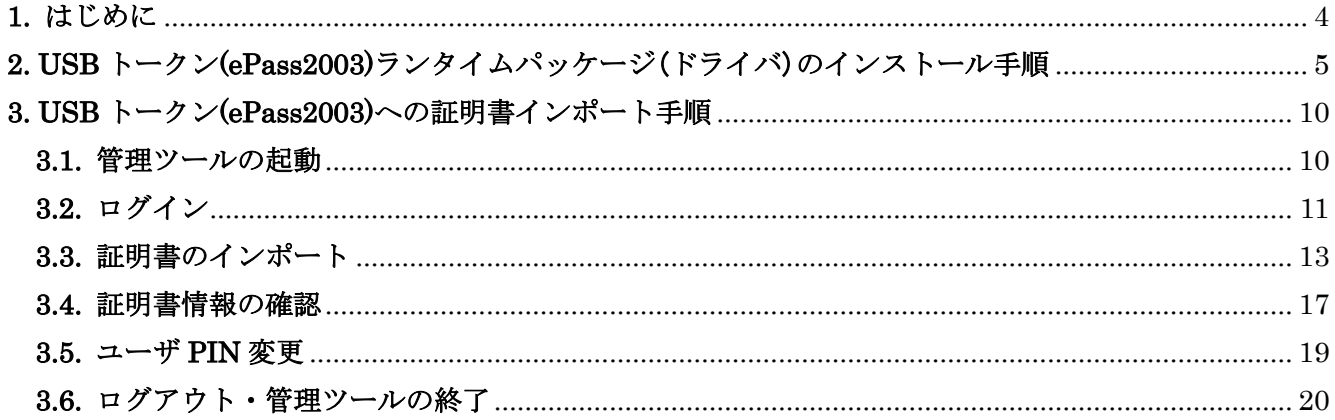

## 改訂履歴

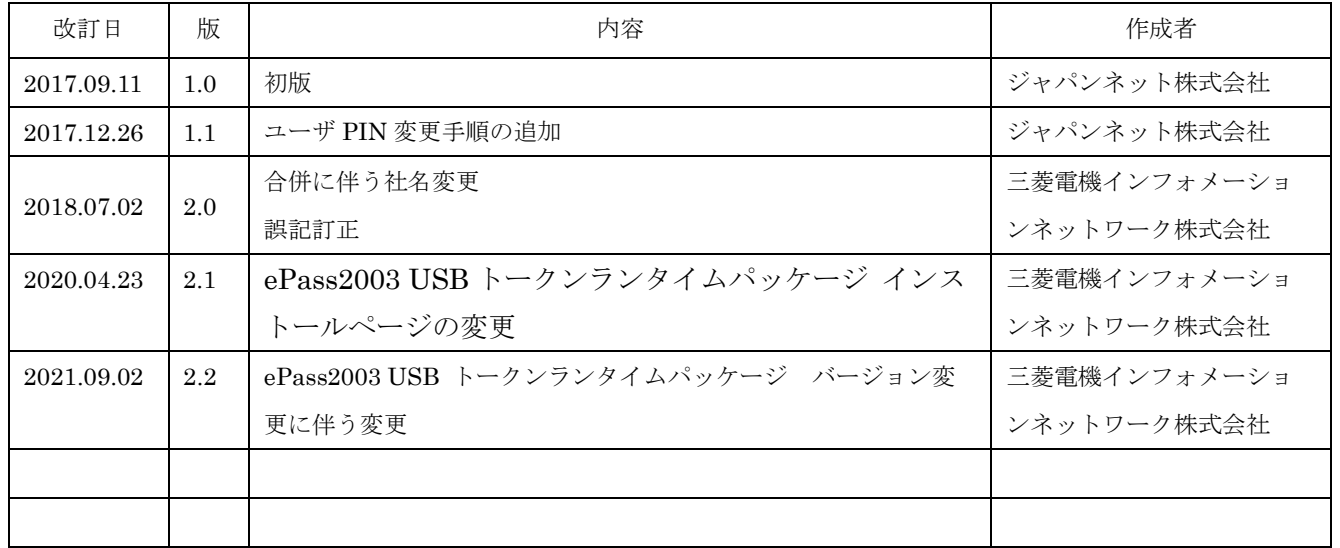

### <span id="page-3-0"></span>**1.** はじめに

本手順書では、Enterprise Premium 電子証明書発行サービス(以下、EPPCERT)の USB トークン (ePass2003)を再利用するために必要な手順をご案内します。新たに取得したダウンロード提供での 証明書を、以前ご購入いただいた USB トークン(ePass2003)にインポートする手順となっています。

ダウンロード提供での証明書の取得につきましては、下記マニュアルの 2.1 節を参照していただき、 証明書の取得が完了しましたら、本手順を実施してください。

・クライアント証明書取得手順書(ダウンロード)

[http://www.eppcert.jp/occto/manual/install\\_manual\\_download.pdf](http://www.eppcert.jp/occto/manual/install_manual_download.pdf)

USB トークン(ePass2003)の利用には、専用のドライバが必要です。ご利用者様にて下記 URL に接 続し、最新の「ePass2003 USB トークンランタイムパッケージ」をダウンロードした後、「2. USB トークン(ePass2003)ランタイムパッケージ(ドライバ)のインストール手順」を実施してください。

> ・ePass2003 USB トークンランタイムパッケージ ダウンロードページ [https://www.eppcert.jp/d](https://www.eppcert.jp/)ownload/download\_usbtoken.html

USB トークン(ePass2003)をご利用いただくためには、以下の要件を満たしている必要があります。

- ・ 下記の OS 及びブラウザの組み合わせのうち、いずれかを利用していること
- ・ USB コネクタ(USB1.1 または USB2.0)があること
- ・ BIOS が USB をサポートし、且つ CMOS 設定上 USB が使用可能な状態になっていること

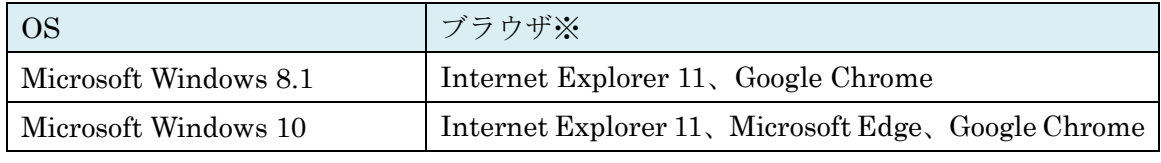

・ サポート OS およびサポートブラウザは全て日本語版に限ります。

※ 2016 年 1 月 12 日より Microsoft 社のサポートブラウザが各 OS 最新のバージョンのみとなりました。弊社 サポート OS 及びサポートブラウザは Microsoft 社のサポート方針に準じます。

#### <span id="page-4-0"></span>**2. USB** トークン**(ePass2003)**ランタイムパッケージ(ドライバ)のインストール手順

- ※ 「1.はじめに」にて必ず最新の「ePass2003 USB トークンランタイムパッケージ」をダウンロード後 に本手順を実施してください。
- ※ 以下の手順は Windows 10 の場合です。Windows 8.1 をお使いの方は適宜読み替えてください。
- ① インストールプログラム「ePass2003-Setup.exe」をダブルクリックします。

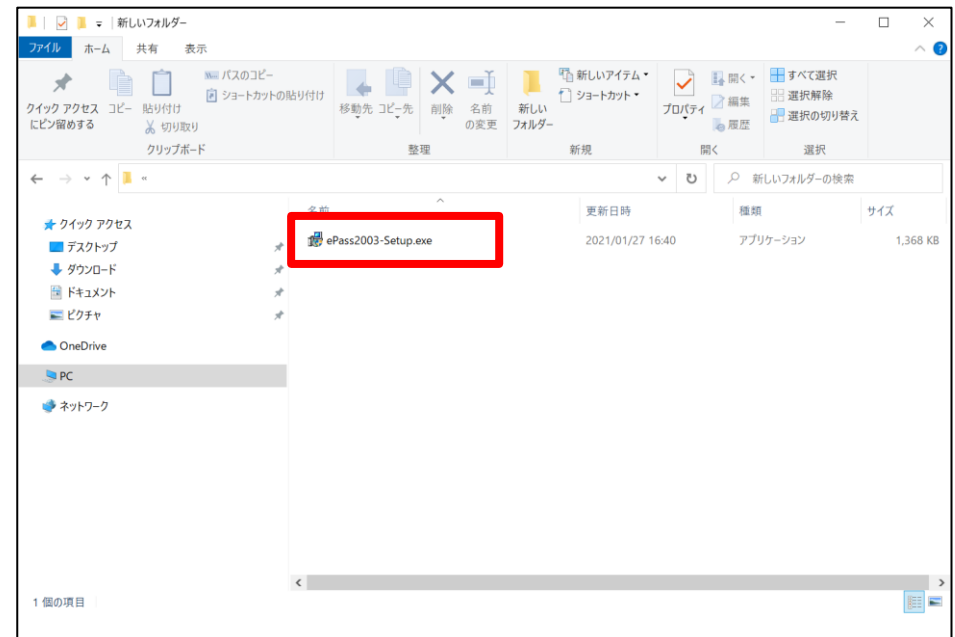

② ePass2003 の古いバージョンがインストールされている場合は、以下の画面が表示されるので、 「はい」をクリックします。

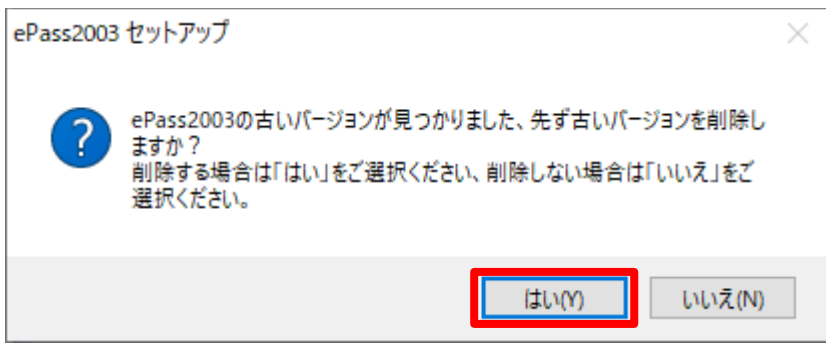

※ 以下の画面が表示され、既に最新版がインストールされている場合は、本手順は必要ありません ので、「いいえ」をクリックして「3. USB トークン(ePass2003)への証明書インポート手順」を実 施してください。

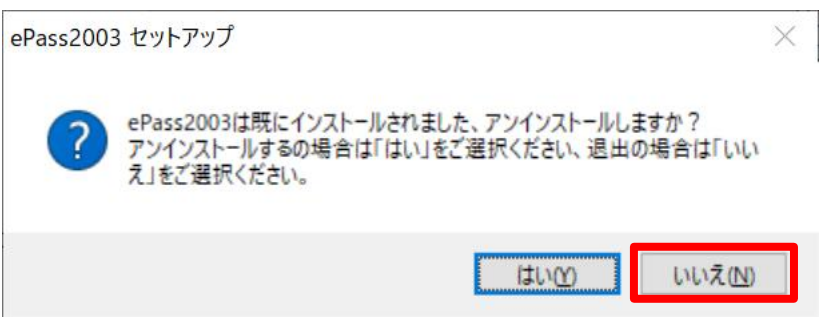

③ ePass2003 の古いバージョンをアンインストールする画面が表示されるので、「アンインストール」を クリックします。

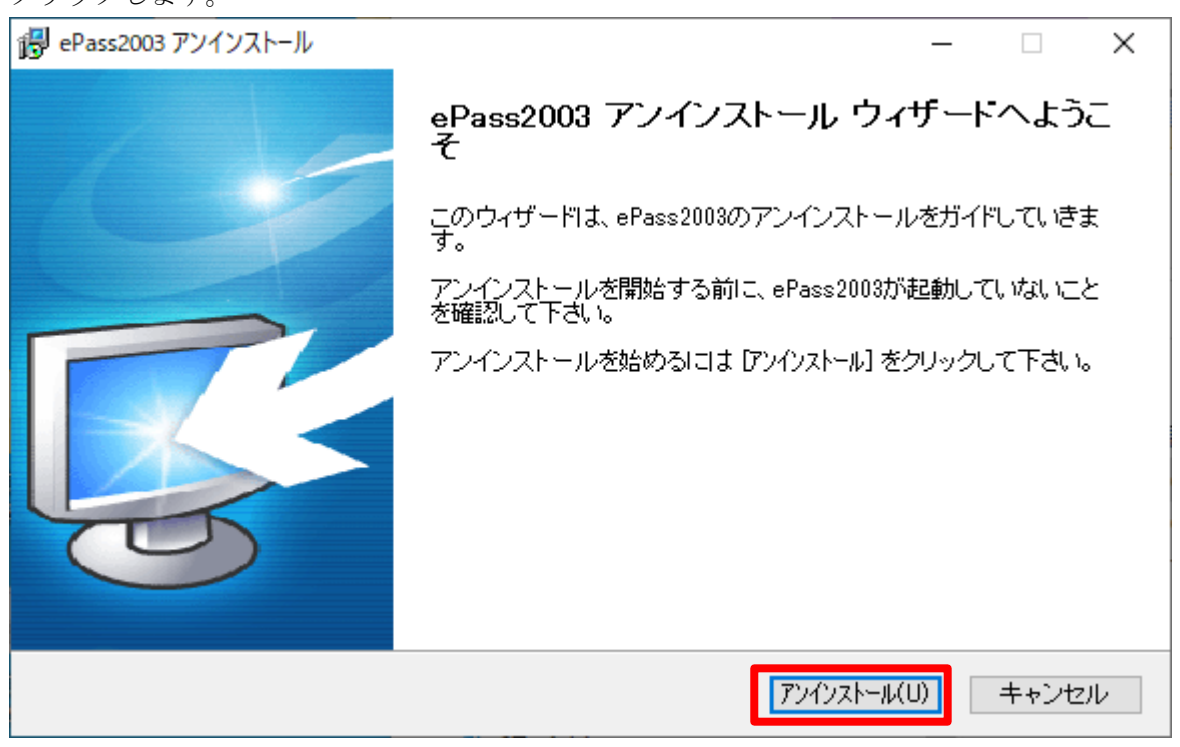

④ アンインストールが実施されます。

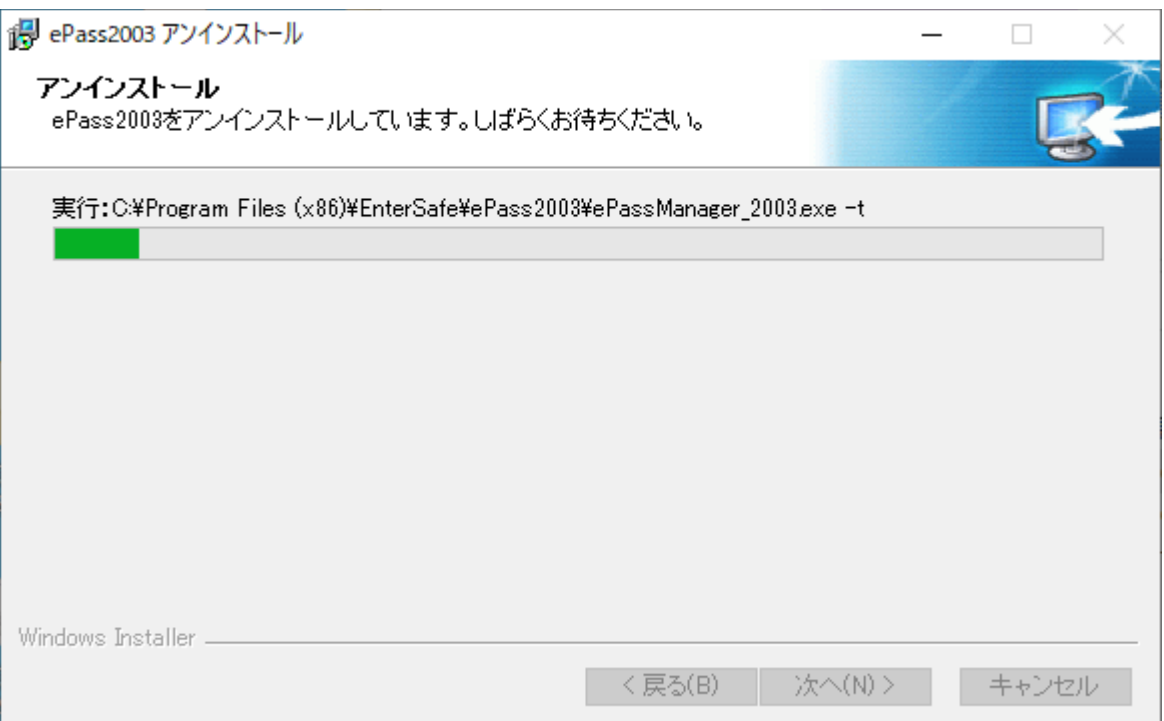

⑤ アンインストールが完了すると以下画面が表示されます。ラジオボタンで「今すぐ再起動する」を 選択し、「完了」をクリックしてください。

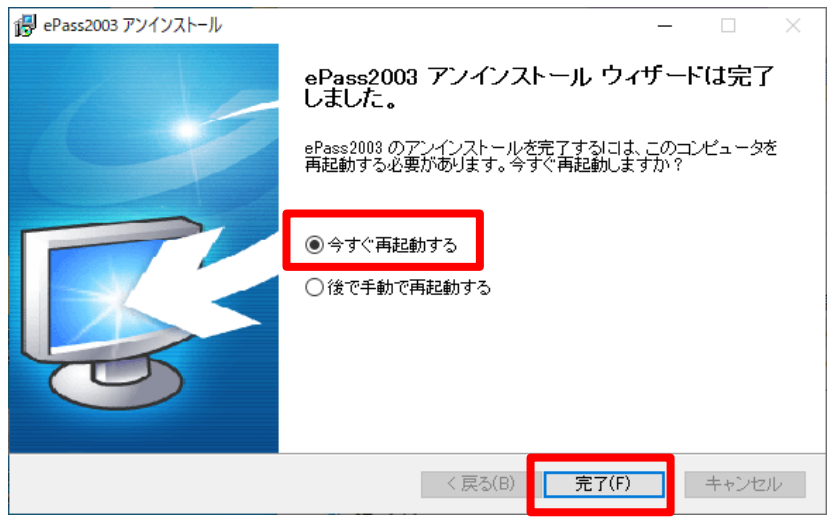

⑥ 再起動が行われ、アンインストールが完了します。

USB トークン(ePass2003)ランタイムパッケージ(ドライバ)をアンインストールする際に一部ファイ ルが他のアプリケーションに使用されている場合、これらのファイルを削除できないことがあります。 その場合、PC の再起動後にこれらのファイルを削除するようにウィザードが警告をすることがありま す。もし他のアプリケーションがファイルを利用している場合、該当アプリケーションを一旦終了し てから、再度 USB トークン(ePass2003)関連のファイルを削除してください。

注:USB トークン(ePass2003)ランタイムパッケージ(ドライバ)のアンインストールではエンドユーザ 用管理ツールも同時にアンインストールされます。 アンインストールウィザードから PC の再起動要求があれば直ちに再起動してください。また、USB トークン(ePass2003)ランタイムパッケージ(ドライバ)を再インストールする場合には USB トークン (ePass2003)を USB ポートに接続しない状態でインストールを実行してください。

⑦ 再起動後、インストールプログラム「ePass2003-Setup.exe」をダブルクリックします。

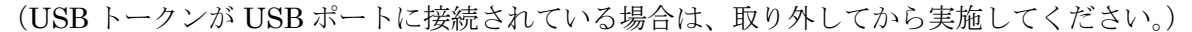

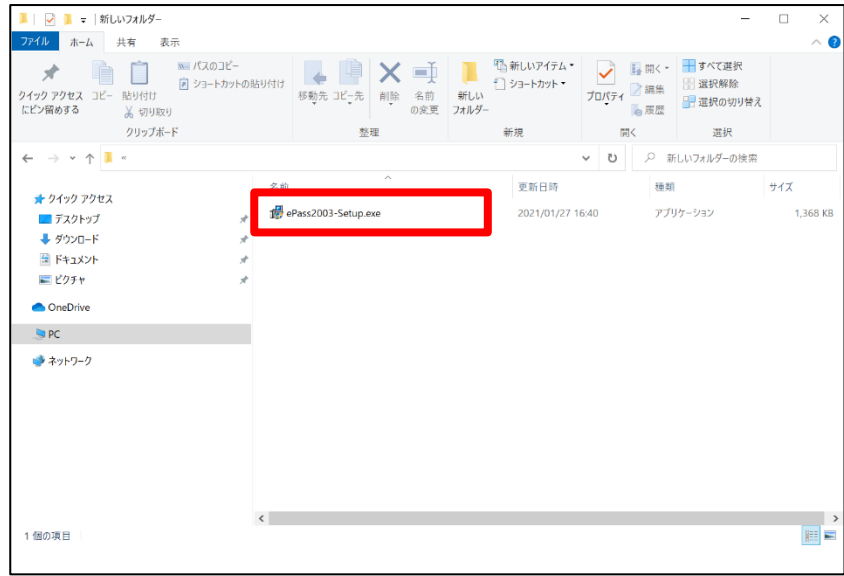

7 / 20 Copyright©2018 Mitsubishi Electric Information Network Corporation All rights reserved. ⑧ 言語選択画面では「日本語」と表示されている事を確認し、「OK」をクリックします。

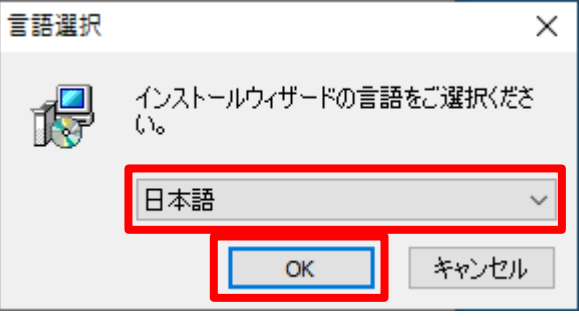

⑨ 以下画面が表示されるため、「次へ」ボタンをクリックして USB トークン(ePass2003)ランタイムパッ ケージ(ドライバ)のインストールを開始します。

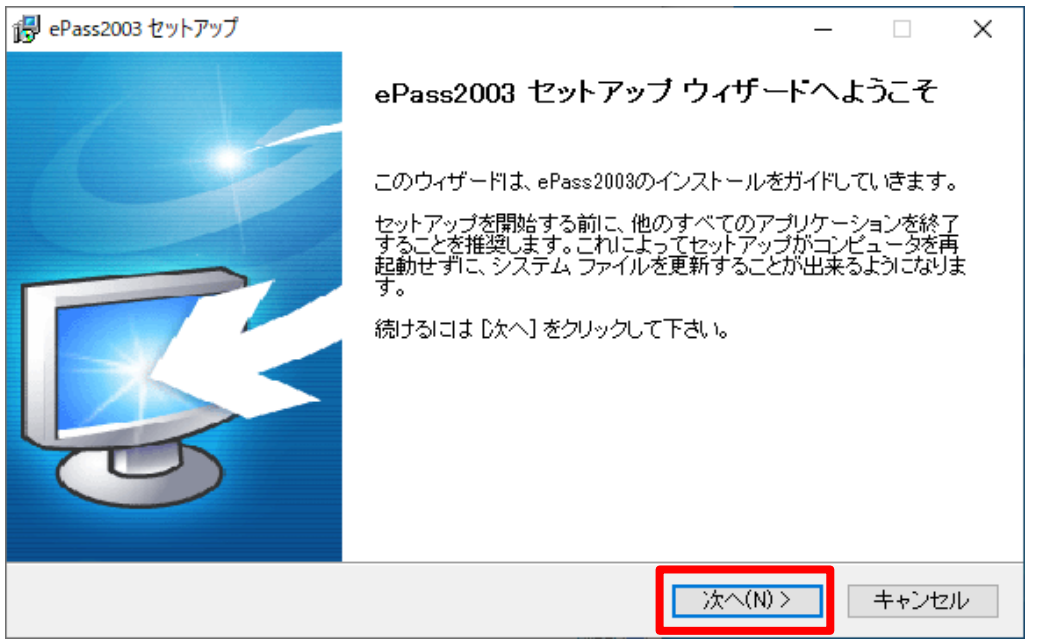

⑩ インストール先の選択画面が表示されるので、インストール先フォルダを確認し、「次へ」をクリック します。インストール先を変更される場合は、「参照」をクリックし、インストール先を変更した後、 「次へ」をクリックします。

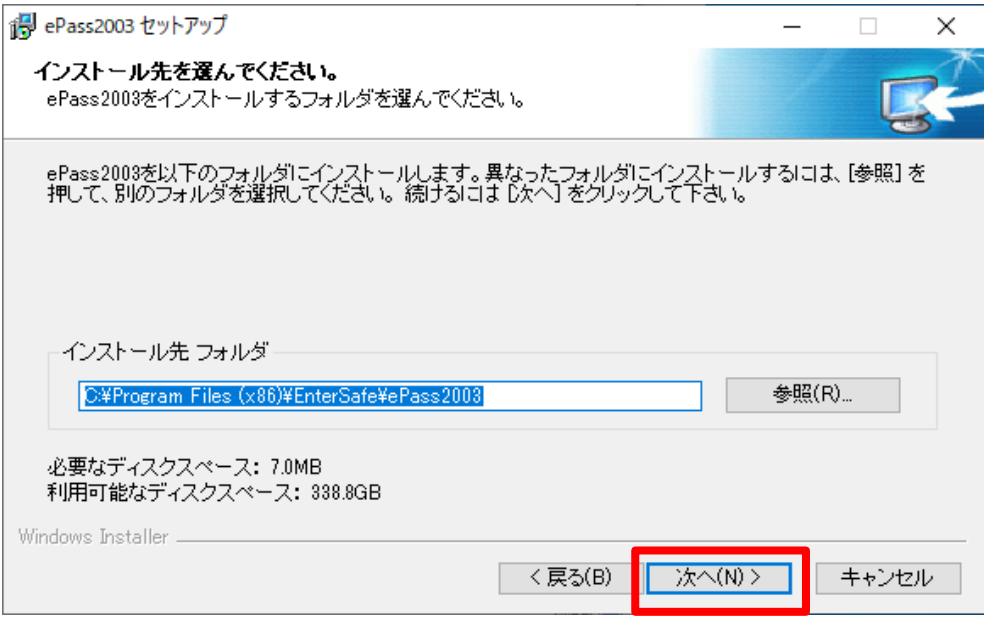

8 / 20

Copyright©2018 Mitsubishi Electric Information Network Corporation All rights reserved.

⑪ CSP オプションの選択画面が表示されるので、「Private CSP」にチェックを入れ、

「インストール」をクリックします。

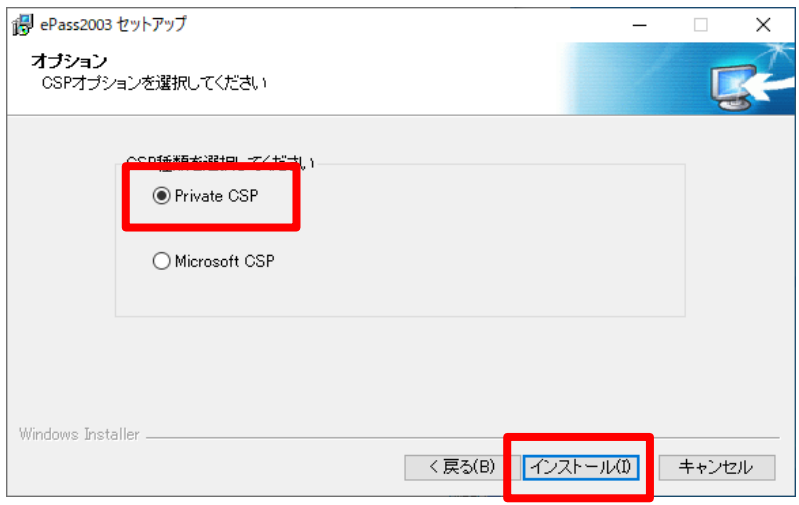

⑫ USB トークン(ePass2003)ランタイムパッケージ(ドライバ)のインストールが完了すると、以下の画面 が表示されるので「完了」をクリックします。

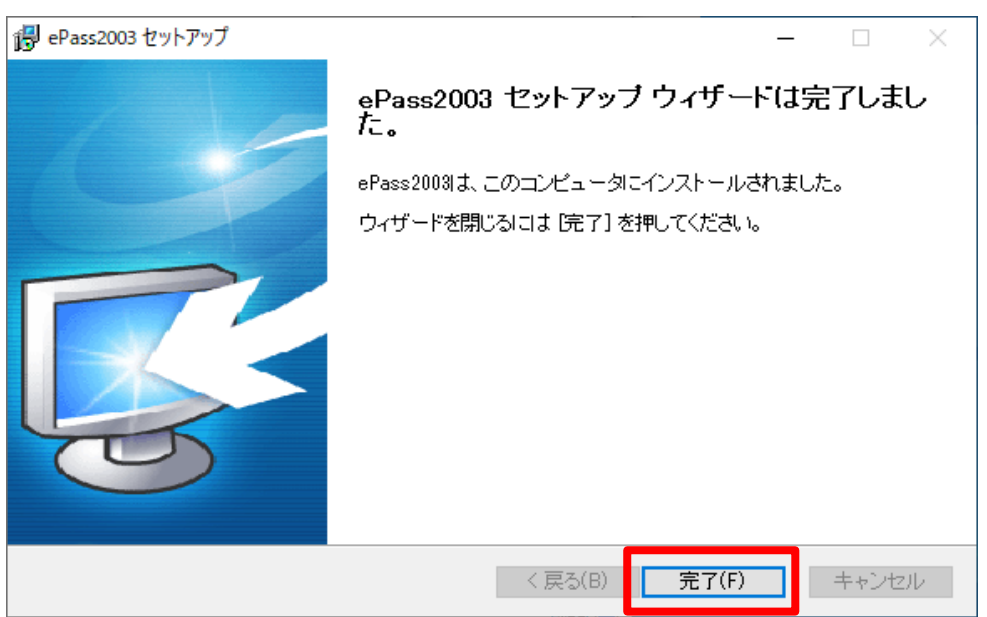

※ USB トークン(ePass2003)ランタイムパッケージ(ドライバ)をインストールすると、エンドユーザ 用管理ツールも自動的にインストールされます。

#### <span id="page-9-0"></span>**3. USB** トークン**(ePass2003)**への証明書インポート手順

USB トークン(ePass2003)へ証明書をインポートするためには、USB トークン(ePass2003)ランタイム パッケージ(ドライバ)をインストールされた際に自動でインストールされる「エンドユーザ用管理ツール」 を利用します。インポートの処理は、管理ツールを用いて USB トークン(ePass2003)にログイン後に実施 します。

※ 以下の手順は Windows 10 の場合です。Windows 8.1 をお使いの方は適宜読み替えてください。

#### <span id="page-9-1"></span>**3.1.** 管理ツールの起動

- ① USB トークン(ePass2003)を PC に接続します。
- ② USB トークン(ePass2003)を PC に接続した状態で「スタート」メニュー左のアルファベット順に並 ぶアプリの一覧から「EnterSafe」→「ePass2003 管理ツール」をクリックし、管理ツールを起動しま す。

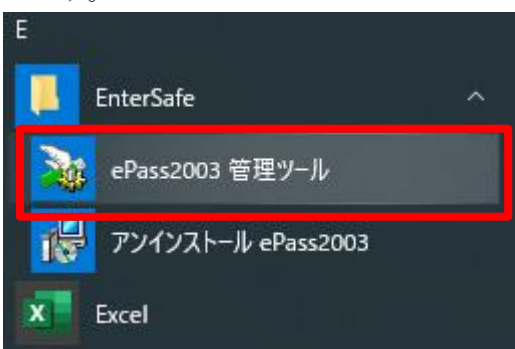

③ 起動した管理ツールの画面が以下になります。

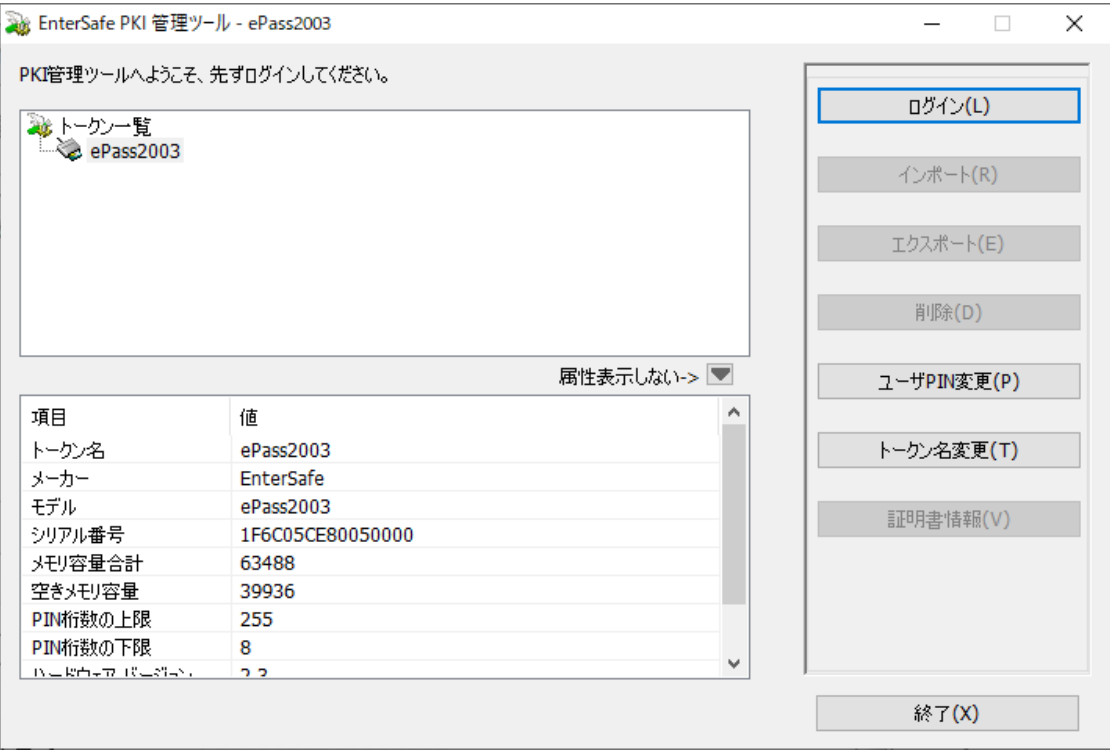

10 / 20 Copyright©2018 Mitsubishi Electric Information Network Corporation All rights reserved.

#### <span id="page-10-0"></span>**3.2.** ログイン

① 「トークン一覧」から USB トークン(ePass2003)を 1 つ選び、右のメニューから「ログイン」をクリ ックします。

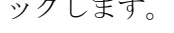

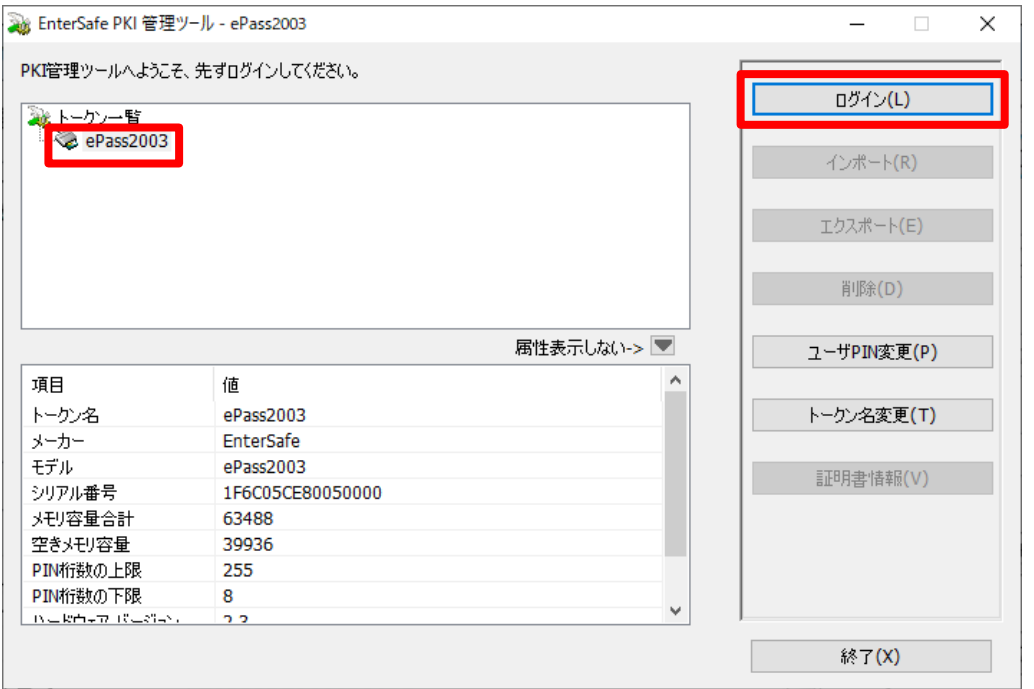

② ユーザ PIN の入力画面が表示されるので、現在 USB トークンに格納されている証明書の PIN 番号を 入力し、「OK」をクリックします。

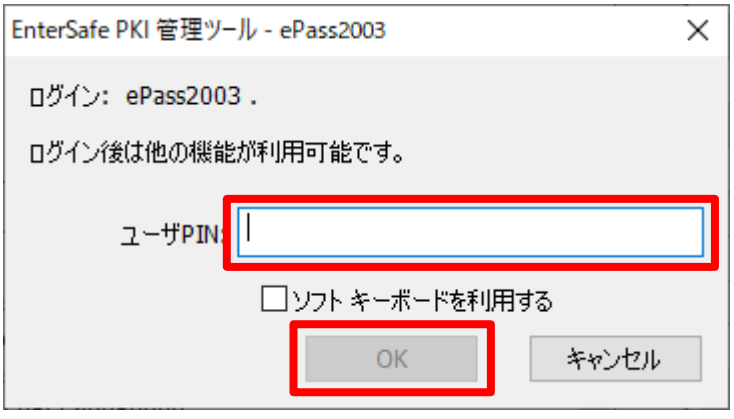

※ 間違った PIN を入力した場合、エラーメッセージ画面が表示されます。PIN 番号を確認後、 リトライをお願いします。

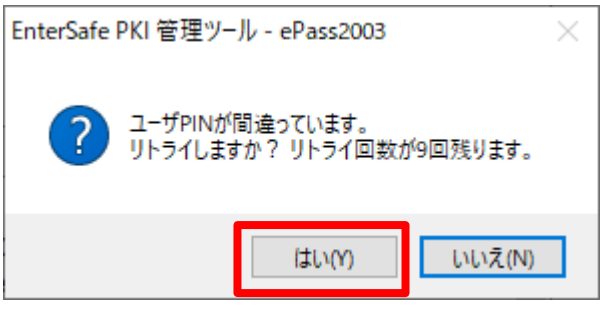

※ 間違った PIN を 10 回連続で入力した場合、トークンがロックされて以降、ロックされた USB トークンはご利用できなくなりますので注意してください。

11 / 20

Copyright©2018 Mitsubishi Electric Information Network Corporation All rights reserved.

※「ソフトキーボードを利用する」にチェックを入れることで、ソフトキーボードを利用することが できます。ソフトキーボードを利用する場合、物理キーボードは利用いただけません。

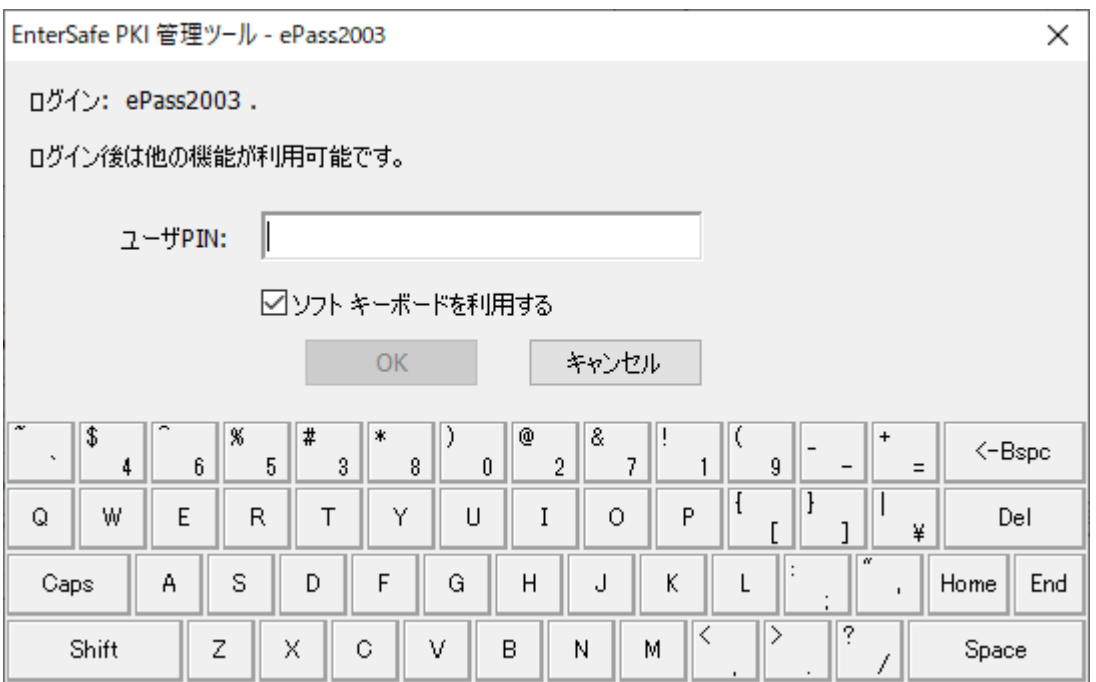

③ 正しい PIN を入力し、ログインに成功した場合、左上にトークン一覧、左下に選択されたトークンの 情報が表示され、右のメニューの「ログイン」が「ログアウト」に変化します。

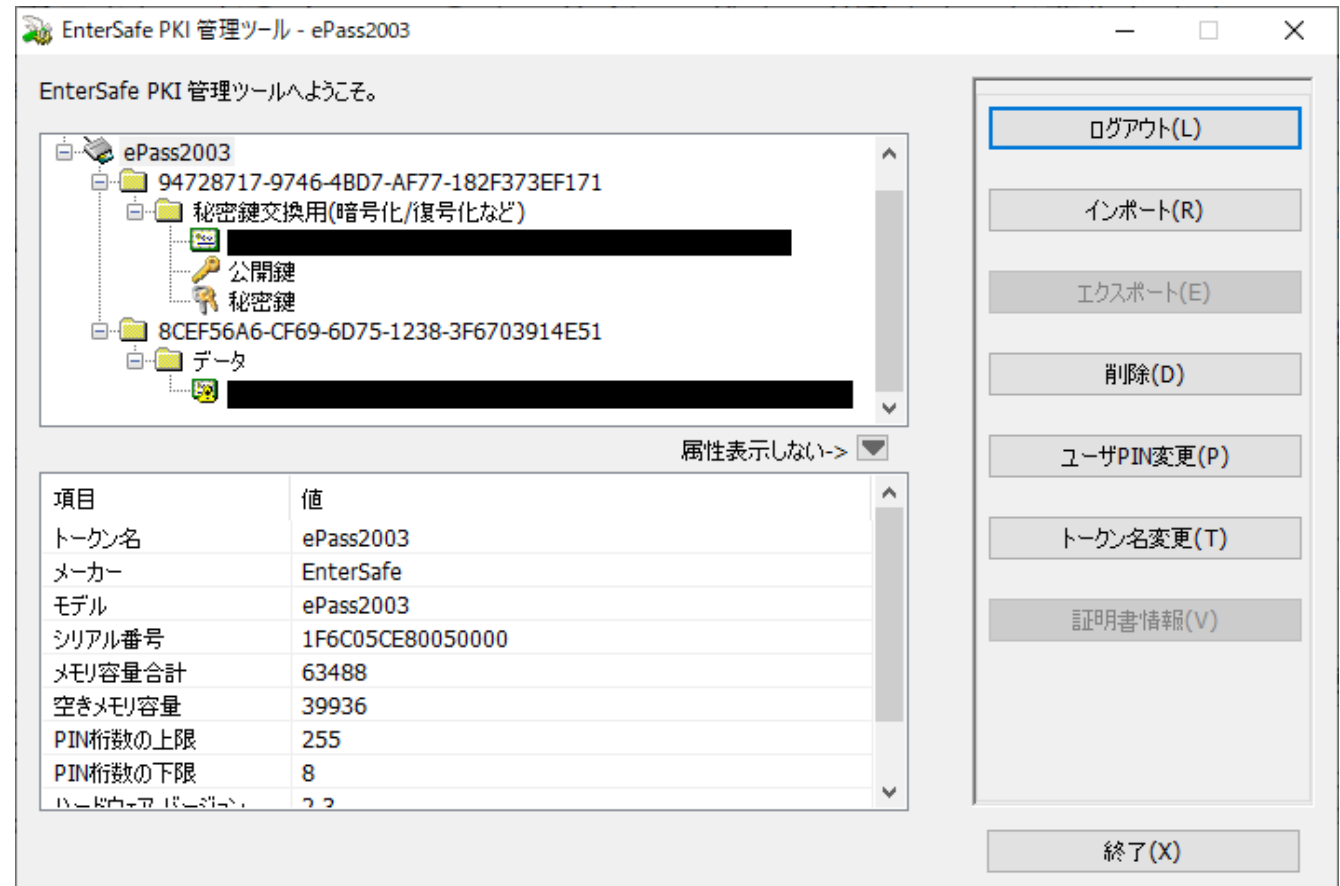

#### <span id="page-12-0"></span>**3.3.** 証明書のインポート

① 右のメニューから「インポート」をクリックします。

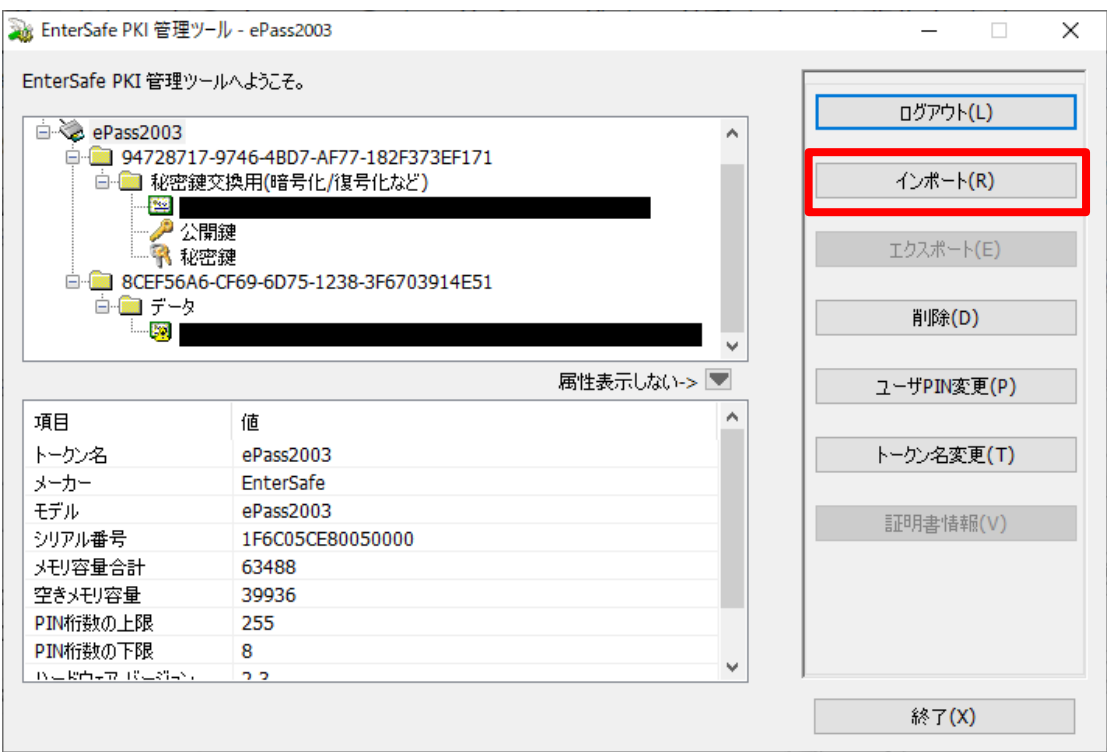

② 証明書の選択で、「参照」をクリックします。

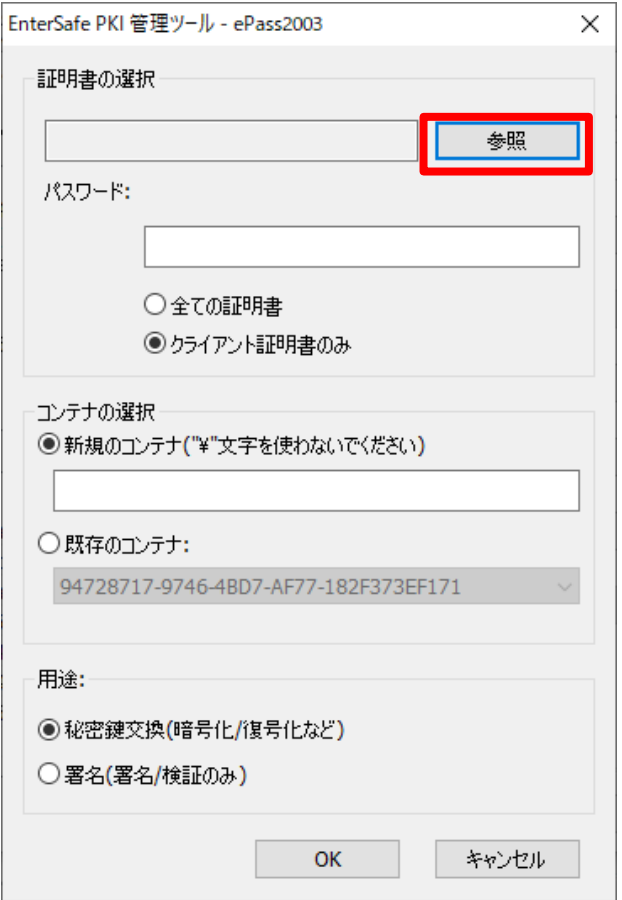

13 / 20 Copyright©2018 Mitsubishi Electric Information Network Corporation All rights reserved. ③ インポートする証明書を選択し、「開く」をクリックします。

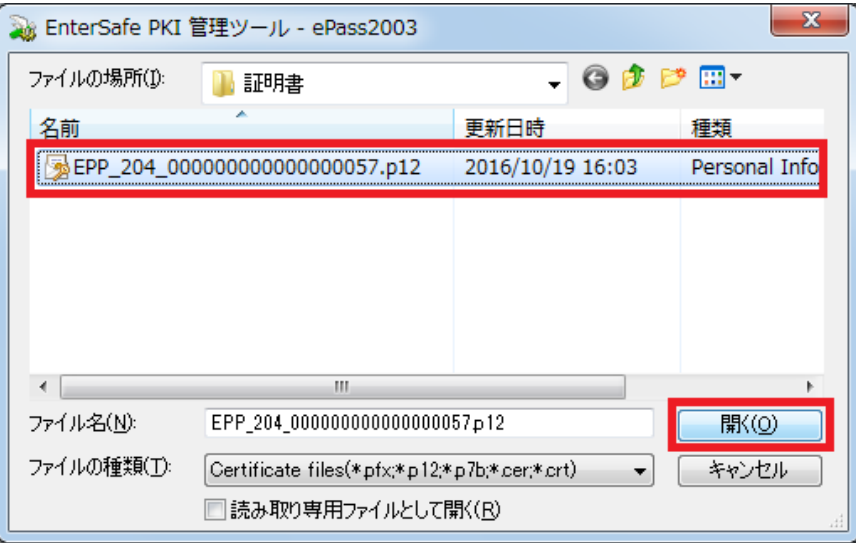

④ パスワードには、弊社からメール送付している発行完了報告書内の「証明書 PIN(パスワード)」を 入力します。

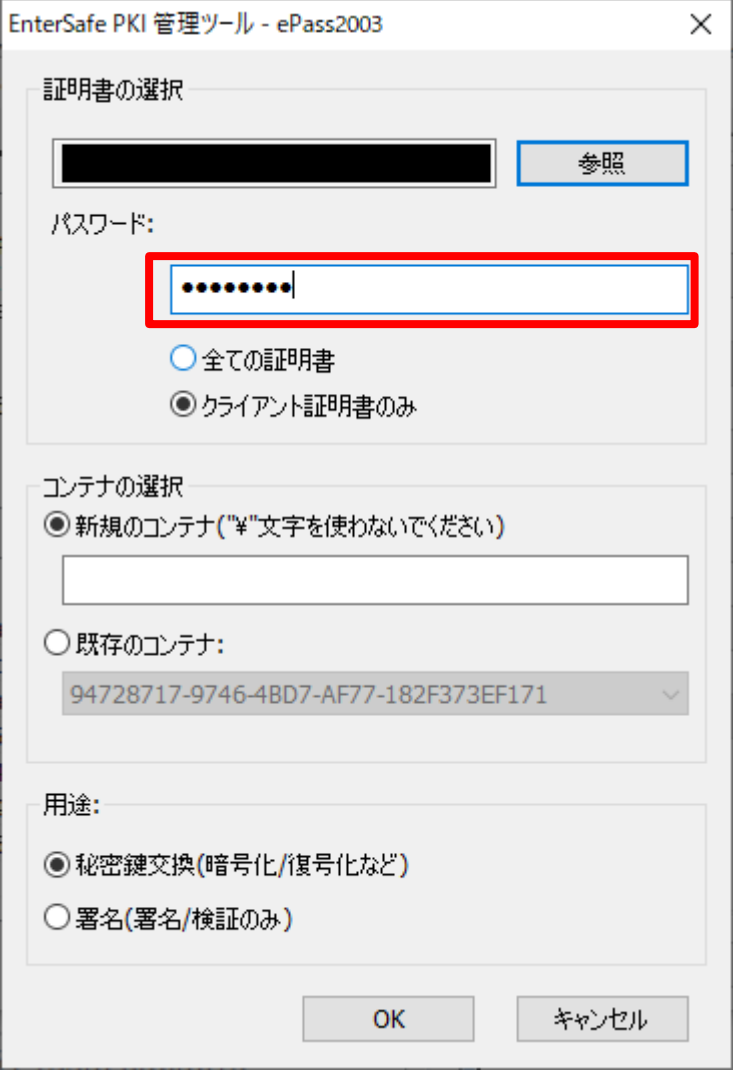

- ⑤ コンテナの選択では、「新規のコンテナ」が選択されていることを確認します。
	- ※ 「既存のコンテナ」を選択した場合、現在インストールされている証明書が削除されてしまい ますので、ご注意ください。

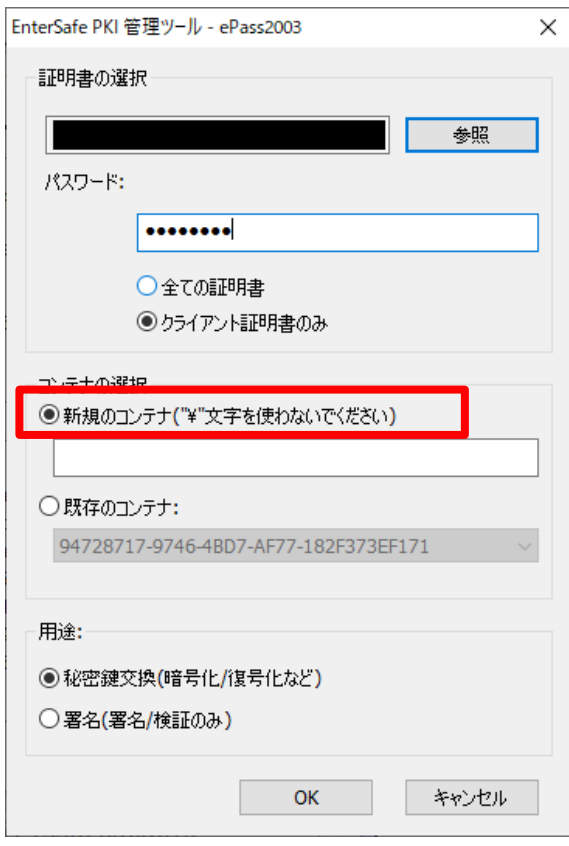

⑥ 用途には「秘密鍵交換(暗号化/復号化など)」が選択されていることを確認します。

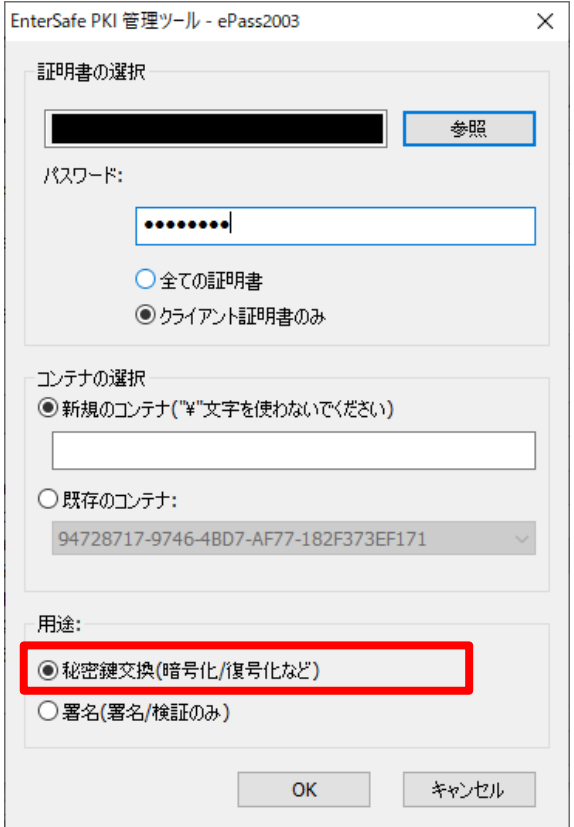

⑦ 「OK」をクリックすると、証明書のインポートが開始されます。

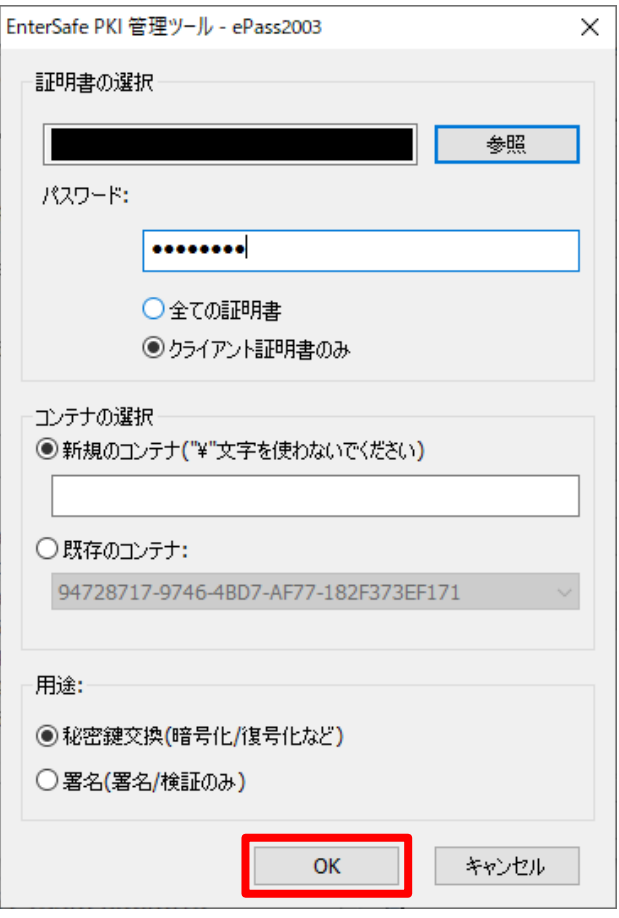

⑧ 証明書のインポート中は画面右下に下記のような表示がされます。 表示が終わればインポート完了です。

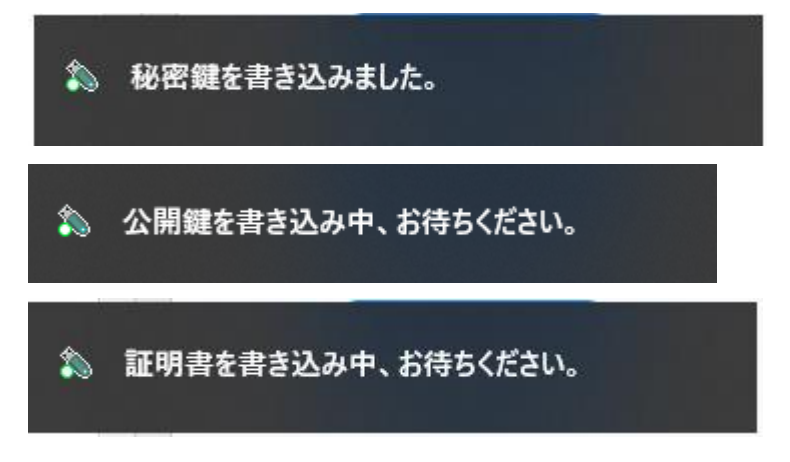

### <span id="page-16-0"></span>**3.4.** 証明書情報の確認

① インポートした証明書を選択し、右のメニューの「証明書情報」をクリックします。

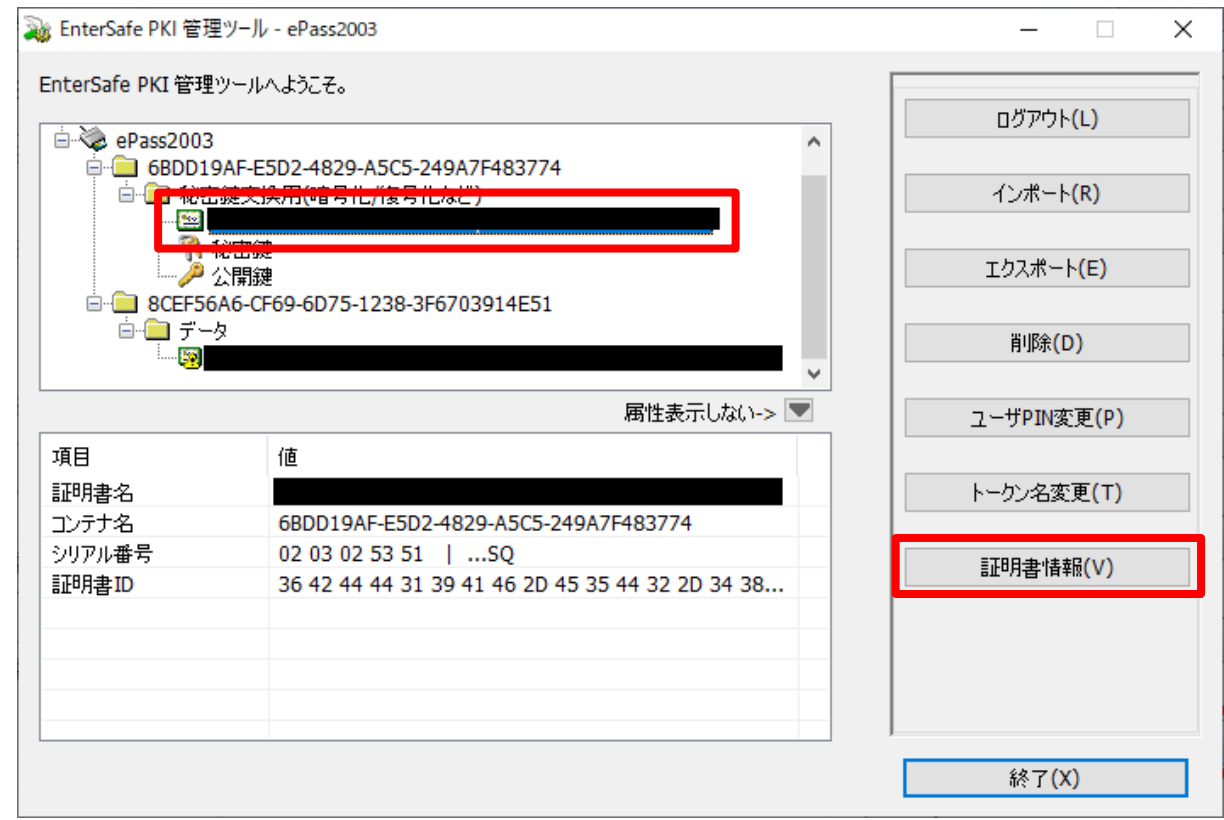

② 証明書情報が表示されるので、「詳細」タブをクリックします。

![](_page_16_Picture_34.jpeg)

③ 「サブジェクト」を選択すると、下の枠内に証明書 ID と CN が表示されるので、発行完了報告書の 記載と一致することを確認します。

![](_page_17_Picture_36.jpeg)

#### <span id="page-18-0"></span>**3.5.** ユーザ **PIN** 変更

① 右のメニューから「ユーザ PIN 変更」を行い、インポートした証明書の PIN に合わせて変更します。

![](_page_18_Picture_124.jpeg)

② 現在の PIN、新しい PIN、再入力を入力して「OK」をクリックします。

現在の PIN、新しい PIN が同一であれば実施いただく必要はありません。

※現在の PIN :これまで利用していた証明書の証明書 PIN(パスワード) ※新しい PIN・再入力:今回インポートした証明書の証明書 PIN(パスワード) 証明書 PIN(パスワード)が不明な場合はお客様企業のシステム管理者様へご確認をお願い致します。

![](_page_18_Picture_125.jpeg)

③ 「ユーザ PIN 変更 成功」と表示されますので、「OK」をクリックします。

![](_page_18_Picture_8.jpeg)

④ 右メニューから「ログアウト」、「ログイン」をして変更した PIN でログインできることを確認します。

#### 19 / 20

Copyright©2018 Mitsubishi Electric Information Network Corporation All rights reserved.

#### <span id="page-19-0"></span>**3.6.** ログアウト・管理ツールの終了

ログインし、作業が終了しましたら、画面を閉じる前に右のメニューから「ログアウト」を行います。

![](_page_19_Picture_45.jpeg)

画面が「管理ツール」起動直後の状態に戻った事を確認し、「終了」をクリックします。

![](_page_19_Picture_46.jpeg)

「終了してもよろしいですか?」と画面が表示されますので、「はい」をクリックします。

![](_page_19_Picture_6.jpeg)